# RingCentral Engage Digital Guide Superviseur

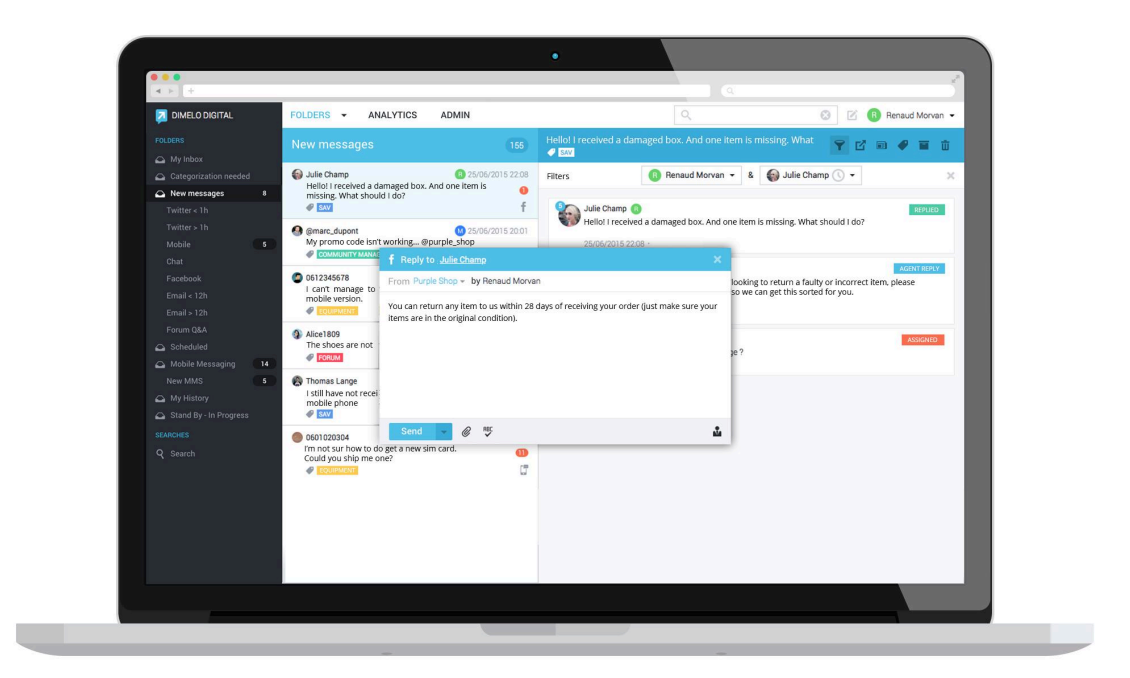

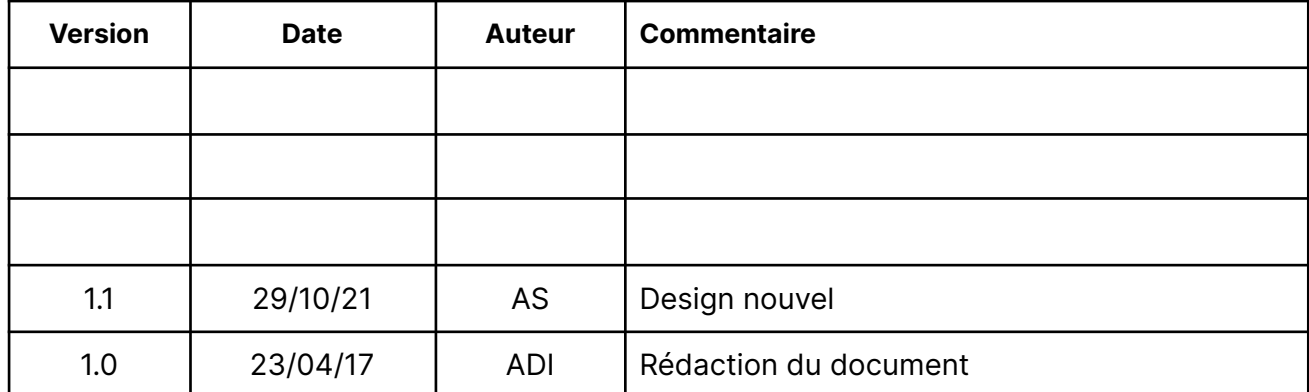

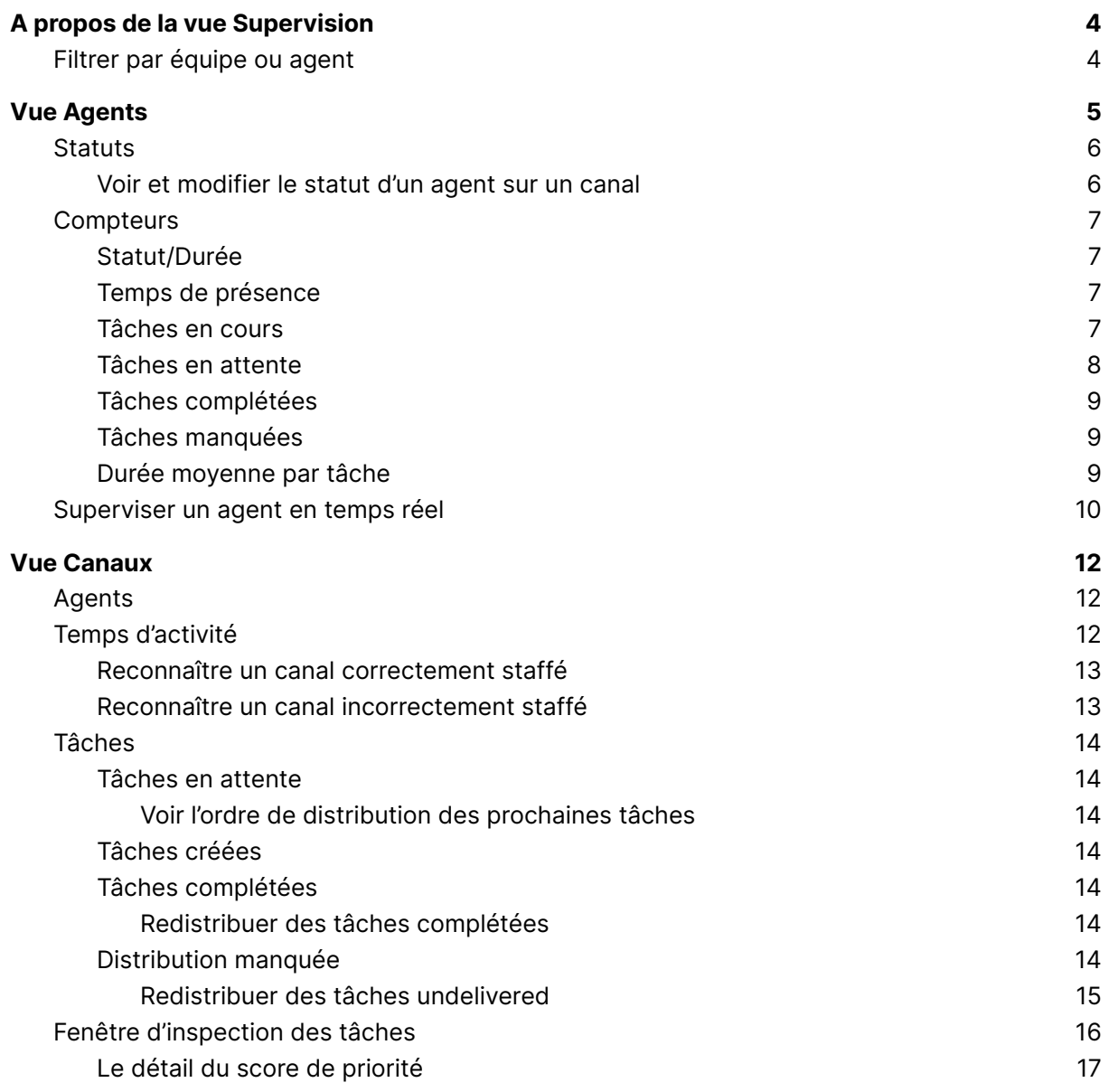

# <span id="page-3-0"></span>A propos de la vue Supervision

La console de supervision comporte deux vues :

- Vue Agents : permet de superviser l'activité des agents en temps réel
	- Statut et temps passé dans ce statut
	- Temps de présence
	- Tâches en cours et temps passé sur les tâches en cours
	- Nombre de tâches en attente (et nombre de tâches en dépassement de SLA)
	- Nombre de tâches complétées
	- Durée moyenne par tâche
	- Nombre de tâches manquées
- Vue Canaux : permet de superviser la volumétrie et la distribution des tâches sur les différents canaux
	- Nombre d'agents disponibles
	- Nombre d'agents occupés
	- Temps passé en Inoccupé/Disponible/Occupé/Capacité max/Indisponible
	- Nombre de tâches en attente (et nombre de tâches en dépassement de SLA)
	- Nombre de tâches créées
	- Nombre de tâches complétées
	- Nombre de tâches dont la distribution est manquée

### <span id="page-3-1"></span>Filtrer par équipe ou agent

Dans la vue Agents comme dans la vue Canaux, vous pouvez filtrer par équipe et/ou agent.

Dans la vue Canaux, l'activation d'un filtre affiche uniquement le nombre de tâches en attente et complétées. Pour les tâches créées ou dont la distribution est manquée, la mention N/A s'affiche : ces types de tâches ne sont pas associés à une équipe, étant donné qu'elles n'ont pas encore (ou jamais) été prises en charge par un agent.

Si vous avez uniquement la permission "Monitorer les tâches de ses équipes" et que vous êtes responsable d'équipe (Administration > Équipes), la vue Agents et Canaux sera directement filtrée sur les équipes que vous supervisez.

# <span id="page-4-0"></span>Vue Agents

La vue Agents permet de superviser finement l'activité de chaque agent dans la vue Tâches.

#### **IMPORTANT**

-Q

Dans le tableau, chaque ligne correspond à un agent s'étant connecté à RingCentral Engage Digital dans la journée en cours, qu'il soit encore connecté ou non au moment de la consultation.

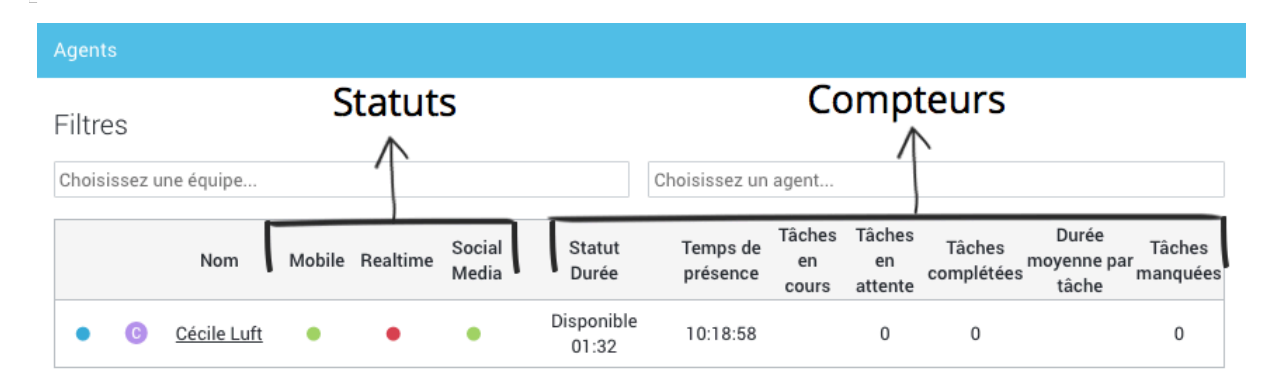

Les agents actuellement connectés à RingCentral Engage Digital sont identifiables à la pastille bleue, située au début de leur ligne du tableau (ils apparaissent en haut de la liste) :

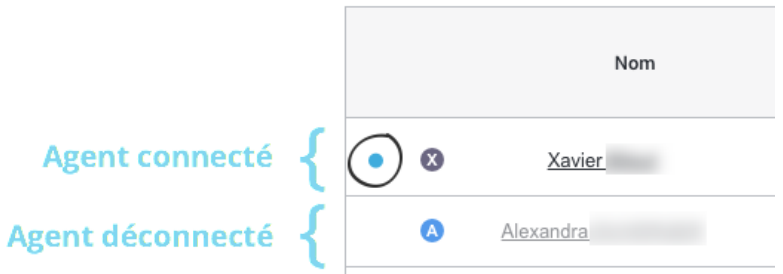

Un agent peut être connecté dans RingCentral Engage Digital sans être présent dans la vue Tâches. Les agents connectés dans RingCentral Engage Digital (pastille bleue), mais hors de la vue Tâches (l'agent peut être en train de faire du traitement en vue Dossiers, par exemple) ont une pastille grise pour chaque canal et tous leurs compteurs sont grisés :

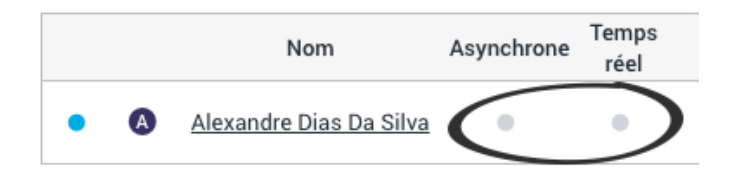

### <span id="page-5-0"></span>**Statuts**

#### <span id="page-5-1"></span>Voir et modifier le statut d'un agent sur un canal

Chaque colonne située entre la colonne "Nom" et la colonne "Statut/Durée" correspond à un canal (par défaut, au nombre de 2 : asynchrone et temps réel). Pour chaque canal, un agent peut avoir un statut différent :

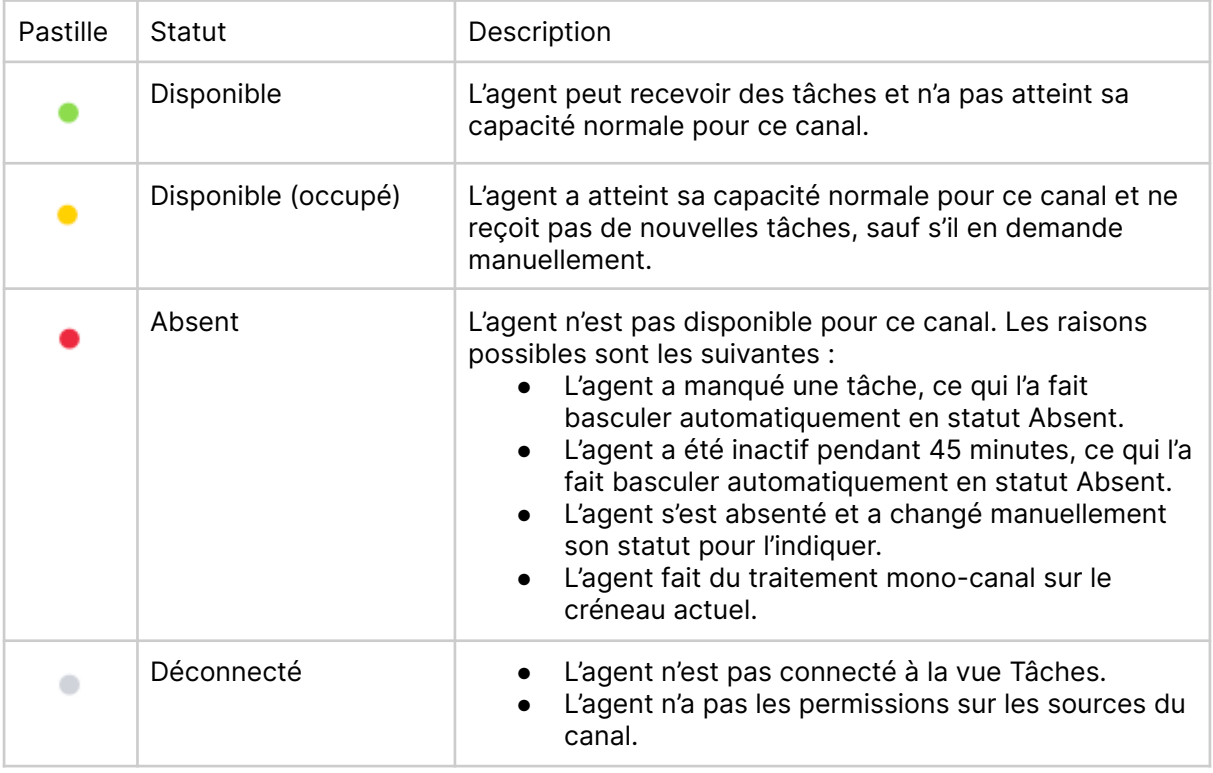

#### **Pour modifier le statut d'un agent connecté sur un canal :**

- 1. Survolez la pastille pour le canal d'un agent. Un menu déroulant apparaît. Si l'agent est déconnecté sur un canal, vous ne pouvez pas modifier son statut.
- 2. Cliquez sur le menu déroulant :

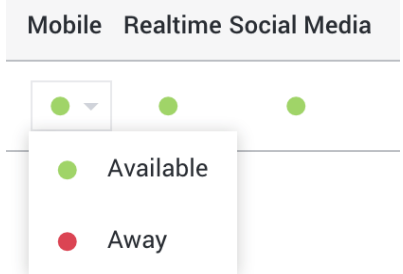

3. Sélectionnez un nouveau statut. La pastille change de couleur.

<span id="page-6-0"></span>Note : on ne peut pas changer le statut d'un agent qui n'est pas connecté dans la vue Tâches.

### **Compteurs**

#### **IMPORTANT**

Les données indiquées sont celles du jour et sont remises à zéro à la fin de chaque journée (à minuit sur le fuseau horaire configuré dans Admin > Configuration).

#### <span id="page-6-1"></span>Statut/Durée

Dernier statut de l'agent et temps passé dans ce statut. A chaque changement de statut, le compteur redémarre à 0.

Par défaut, les statuts sélectionnables par l'agent sont "Disponible" et "Absent". Cependant, vous pouvez définir des statuts d'absence personnalisés (Administration > Statuts de présence) pour permettre à l'agent de donner plus d'informations sur le motif de son absence.

Si l'agent bascule dans un statut d'absence personnalisé, ce dernier s'affiche à la place de "Absent" dans la colonne Statut/Durée :

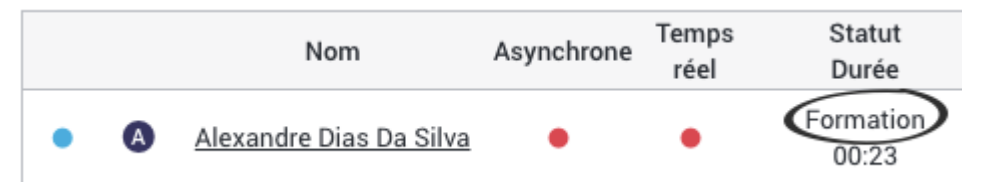

### <span id="page-6-2"></span>Temps de présence

Le temps de présence correspond au cumul du temps durant lequel l'agent a été connecté à RingCentral Engage Digital dans la vue Tâches uniquement, sur la journée en cours (peu importe le statut).

Si l'agent quitte la vue Tâches, le compteur s'arrête. Si l'agent retourne dans la vue Tâches au cours de la même journée, le compteur reprend où il s'était arrêté.

#### <span id="page-6-3"></span>Tâches en cours

Tâches dans les tâches en cours de l'agent et temps écoulé depuis que l'agent a accepté chaque tâche.

- Survolez l'icône de la source pour afficher le nom de la source.
- Cliquez sur le lien pour [superviser](#page-9-0) l'agent et voir la tâche dans ses tâches en cours.

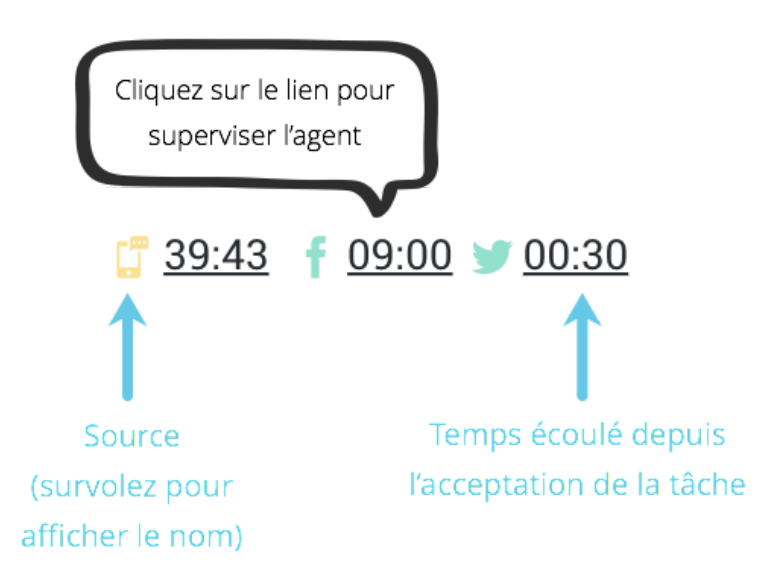

Vous pouvez utiliser cette colonne pour repérer les tâches qui sont dans les tâches en cours d'un agent depuis trop longtemps.

Lorsqu'ils ont atteint leur capacité normale, les agents ne reçoivent plus de tâches. Pour permettre une distribution des tâches plus fluide, les agents ne devraient pas garder de tâches trop longtemps dans leurs tâches en cours. Une fois que l'agent a répondu au client, il doit différer ou terminer la tâche pour libérer un emplacement dans ses tâches en cours.

Si une tâche reste trop longtemps dans les tâches en cours d'un agent, la Durée moyenne de traitement (DMT) sera fortement impactée.

#### <span id="page-7-0"></span>Tâches en attente

Nombre de tâches en attente d'une action (répondre, différer, archiver, transférer) pouvant être prises en charge par l'agent en fonction de ses compétences. Le chiffre rouge avec l'horloge indique le nombre de tâches qui ont dépassé le SLA parmi les tâches en attente.

Ces chiffres peuvent changer d'un agent à l'autre en fonction des compétences (sources, catégories, langues) de chacun.

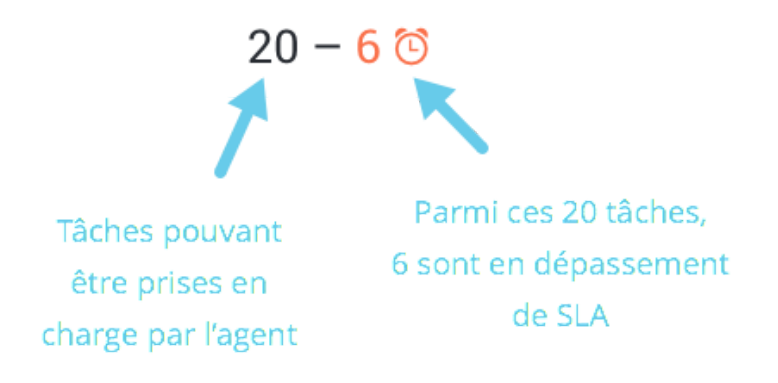

### <span id="page-8-0"></span>Tâches complétées

<span id="page-8-1"></span>Nombre de tâches différées ou fermées.

### Tâches manquées

Nombre de tâches présentées à l'agent et non acceptées dans le temps imparti (par défaut, 30 secondes), ce qui l'a fait basculer en statut Absent.

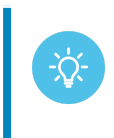

Utilisez cette colonne pour repérer les agents qui manquent des tâches à répétition. Pour ces agents, des notifications visuelles ou sonores peuvent être activées pour éviter de manquer les prochaines tâches.

### <span id="page-8-2"></span>Durée moyenne par tâche

Temps moyen écoulé entre le moment où l'agent accepte la tâche et le moment où il la ferme ou diffère.

### <span id="page-9-0"></span>Superviser un agent en temps réel

Lorsque vous supervisez un agent, l'agent n'est pas informé que vous l'observez travailler.

Sur cet écran, vous pouvez naviguer librement sans risquer de déranger l'agent dans son travail. L'agent ne voit pas les mouvements de votre souris, ni l'ouverture de la fiche client (ou navigation dans la fiche client) ou des fenêtres de catégorisation. Si vous tapez dans le champ de réponse, l'agent ne voit pas le contenu du message, mais vous voyez ce que vous écrivez.

Attention cependant, toutes les autres actions sont visibles et impactent l'agent : demander une tâche, accepter une tâche et changer le statut.

#### **Pour superviser le travail d'un agent actuellement connecté en vue Tâches, cliquez sur :**

- son nom.
- une de ses tâches en cours.

Depuis cette vue, vous voyez exactement les mêmes tâches et boîtes que l'agent que vous observez.

Dans la colonne Tâches en cours, les tâches actuellement dans les tâches en cours des agents s'affichent. Vous pouvez cependant naviguer dans les différents éléments de l'interface (tâches, boîtes de réception, fiche client) sans risquer de gêner l'agent dans son travail.

La tâche actuellement active sur l'écran de l'agent est bordée de jaune. Si l'agent est en train d'écrire dans sa tâche active, des points de suspension animés apparaissent sur la tâche :

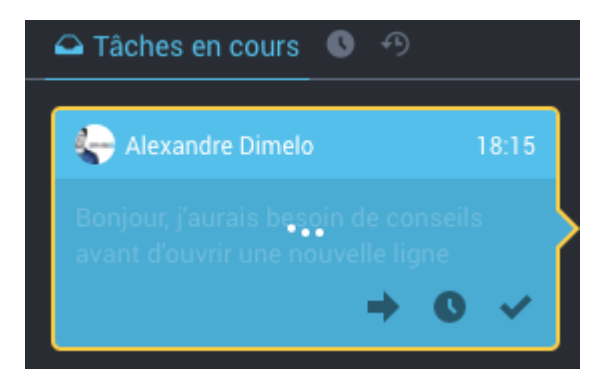

Lorsque vous ouvrez la tâche active de l'agent, vous voyez l'agent écrire sa réponse en temps réel (le message est grisé tant que l'agent ne l'a pas envoyé et le curseur clignote) :

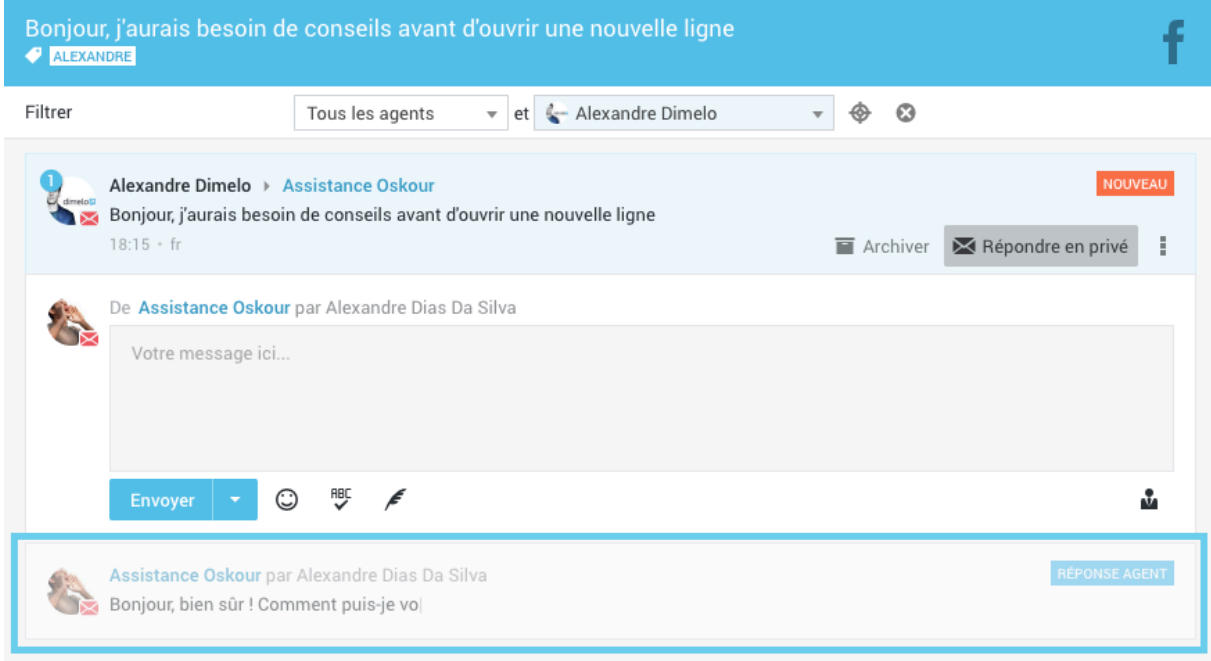

# <span id="page-11-0"></span>Vue Canaux

Dans le tableau, chaque ligne correspond à un canal (par défaut, au nombre de 2 : asynchrone et temps réel). Ici, on a donc une vue globale sur le canal dans son ensemble.

Pour affiner les résultats, vous pouvez filtrer par équipe ou par agent.

#### **IMPORTANT**

Les données indiquées sont celles du jour et sont remises à zéro à la fin de chaque journée.

#### Filtres

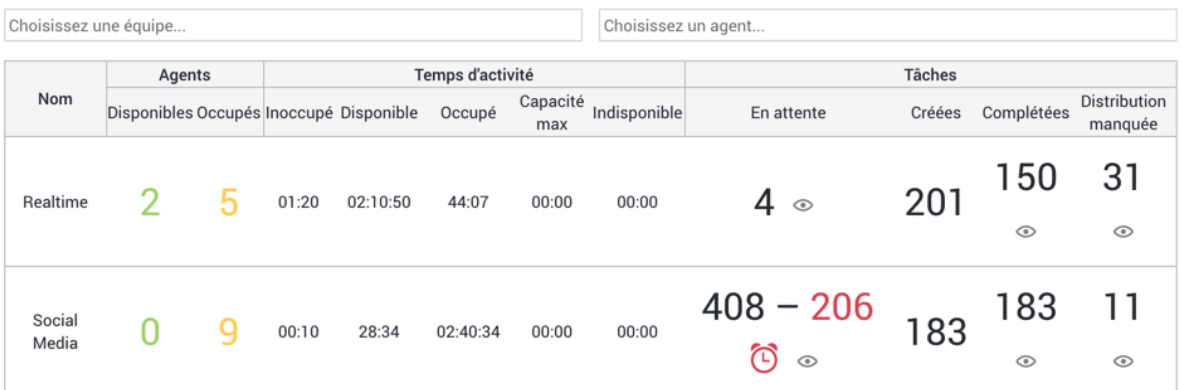

### <span id="page-11-1"></span>Agents

- **Disponibles** : nombre d'agents pouvant recevoir des tâches et n'ayant pas atteint leur capacité normale.
- **Occupés** : nombre d'agents ayant atteint leur capacité normale et ne recevant pas de nouvelles tâches, sauf s'ils en demandent manuellement

### <span id="page-11-2"></span>Temps d'activité

Les temps d'activité correspondent au cumul des temps passés dans chaque statut de disponibilité du canal. Ils vous permettent de visualiser la disponibilité du canal en temps réel.

Les différents compteurs sont incrémentés dans les conditions suivantes :

- Inoccupé : tous les agents sont inoccupés (ils n'ont aucune tâche dans leurs tâches en cours)
- Disponible : au moins un agent a des tâches en cours

- Occupé : tous les agents ont atteint leur capacité normale mais au moins un agent n'a pas atteint sa capacité max
- Capacité max : tous les agents ont atteint leur capacité max
- Indisponible : tous les agents connectés sont en indisponible (statut Absent ou statut d'absence personnalisé)

#### <span id="page-12-0"></span>Reconnaître un canal correctement staffé

Si le canal est principalement en "Disponible", "Occupé" et "Capacité max" sans avoir de "Inoccupé", cela indique que le canal est bien staffé. Les agents ne sont pas inoccupés et le canal a encore de la disponibilité.

#### <span id="page-12-1"></span>Reconnaître un canal incorrectement staffé

- **Canal sur-staffé** : Si le temps "Inoccupé" est élevé, le canal est potentiellement sur-staffé. En effet, cela indique qu'il y a des périodes pendant lesquelles aucun agent ne reçoit de tâches. Il peut aussi s'agir d'un canal qui n'a pas un flux de messages important.
- **Canal sous-staffé** : Si le canal n'est jamais Disponible (ou très rarement) et a principalement des temps "Occupé" et "Capacité max", cela indique que le canal est potentiellement sous-staffé.

### <span id="page-13-0"></span>Tâches

### <span id="page-13-1"></span>Tâches en attente

Nombre de tâches en attente d'une action (répondre, différer, archiver, transférer) pouvant être prises en charge par un des agents possibles (pour plus d'informations, Voir [l'ordre](#page-13-2) de [distribution](#page-13-2) des prochaines tâches). Le chiffre rouge avec l'horloge indique le nombre de tâches qui ont dépassé le SLA parmi les tâches en attente.

#### <span id="page-13-2"></span>**Voir l'ordre de distribution des prochaines tâches**

Pour afficher la fenêtre d'inspection des tâches, cliquez sur près du compteur dans la colonne En attente.

Les tâches sont affichées dans un ordre déterminé par leur priorité et leur ancienneté. Elles sont d'abord ordonnées par score de priorité décroissant, puis dans l'ordre antéchronologique : les tâches en tête de liste seront les premières à être distribuées aux agents car leur score de priorité est plus important.

Si plusieurs tâches ont le même score de priorité, elles sont distribuées dans l'ordre où elles ont été reçues.

Pour plus d'information sur la fenêtre d'inspection des tâche, voir Fenêtre d'inspection des tâches.

### <span id="page-13-3"></span>Tâches créées

Nombre de tâches créées par la réception de nouveaux messages client. On ne compte donc pas les tâches qui sont recréées à la fin du différé.

#### <span id="page-13-4"></span>Tâches complétées

Nombre de tâches différées ou fermées.

#### <span id="page-13-5"></span>**Redistribuer des tâches complétées**

Pour redistribuer une tâche complétée vers un (ou des) agent(s), équipe(s) ou catégorie(s) :

- 
- 1. Cliquez sur dans la colonne tâches complétées
- 2. Cliquez sur le bouton Transférer en bas à droite de la tâche
- 3. Choisissez parmi les options de transfert
- 4. Cliquez sur Transférer

Pour plus d'information sur la fenêtre d'inspection des tâche, voir Fenêtre d'inspection des tâches.

### <span id="page-14-0"></span>Distribution manquée

La distribution d'une tâche peut être manquée dans deux cas de figure :

- La tâche a expiré à la dernière étape de la topologie : elle est alors passée à l'étape terminale undelivered.
- Aucun agent ayant accès au push n'a les compétences pour traiter la tâche (catégorie, langue) : la tâche passe donc à l'étape terminale undelivered.

Voir aussi [Redistribuer](#page-14-1) des tâches dont la distribution est manquée.

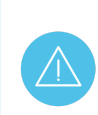

Les tâches à l'étape *undelivered* ne sont plus proposées à aucun agent et RingCentral Engage Digital ne cherche plus d'agents disponibles.

#### <span id="page-14-1"></span>**Redistribuer des tâches undelivered**

#### **IMPORTANT**

En cliquant sur  $\odot$ , vous visualisez toutes les tâches actuellement à l'étape undelivered (et pas uniquement celles du jour). Le nombre de tâches indiqué dans la colonne correspond cependant au nombre de tâches passées à l'étape undelivered sur la journée en cours uniquement.

Pour redistribuer une tâche dont la distribution est manquée vers un (ou des) agent(s), équipe(s) ou catégorie(s) :

- ⊙
- 1. Cliquez sur dans la colonne distribution manquée
- 2. Cliquez sur le bouton Transférer en bas à droite de la tâche
- 3. Choisissez parmi les options de transfert
- 4. Cliquez sur Transférer

Pour plus d'information sur la fenêtre d'inspection des tâche, voir Fenêtre d'inspection des tâches.

### <span id="page-15-0"></span>Fenêtre d'inspection des tâches

En cliquant sur vous accédez à la fenêtre d'inspection des tâches.

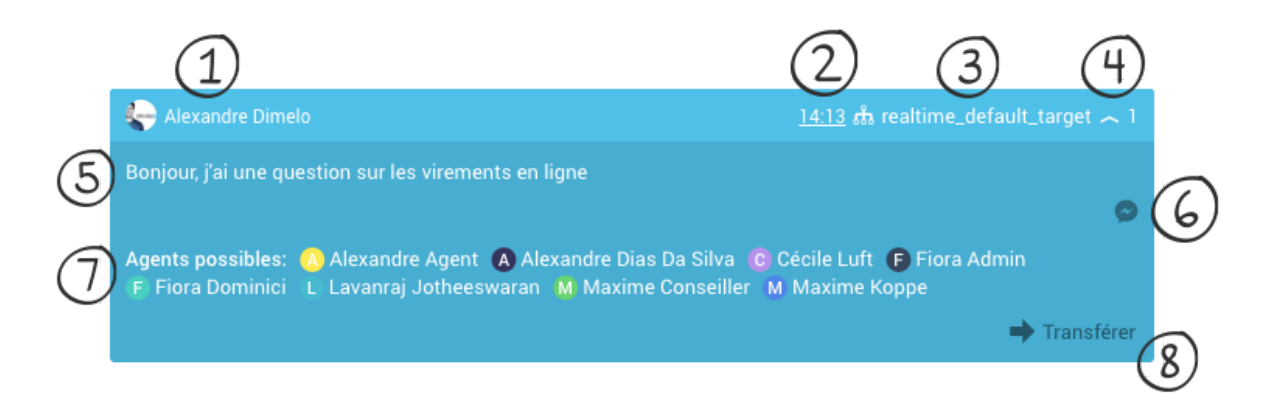

- 1. le nom du client
- 2. l'heure du dernier message reçu (cliquable pour accéder au fil de discussion dans la vue Dossiers)
- 3. le nom de l'étape où elle se situe dans la topologie
- 4. son score de priorité (le détail du [calcul](#page-16-0) du score s'affiche au survol du score)
- 5. le contenu du dernier message client
- 6. l'icône de la source (le nom de la source s'affiche au survol)
- 7. les agents possibles (ayant les compétences/langues nécessaires, ou ciblés par le transfert) ou les agents qui ont complété la tâche (colonne tâches complétées)
- 8. un bouton "Transférer", permettant de re-distribuer manuellement la tâche.

Les tâches changent de couleur en temps réel selon leur statut :

● Bleu : tâche contenant un nouveau message client, en attente de distribution vers le premier agent disponible parmi les agents possibles

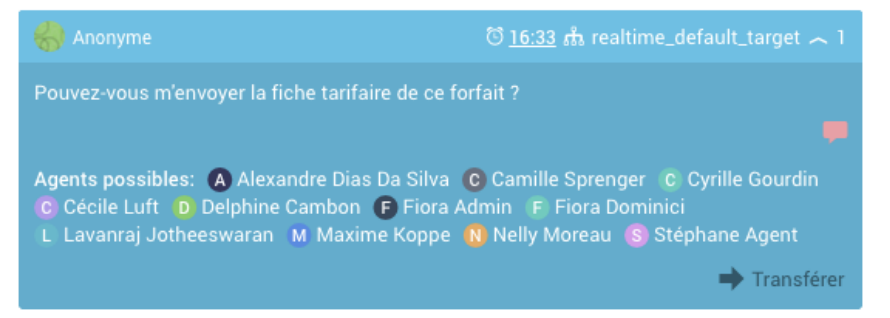

● Gris clair : tâche ayant été acceptée par un des agents possibles depuis la dernière actualisation de la file d'attente (la pastille de l'agent ayant accepté la tâche figure près

#### de l'icône de la source)

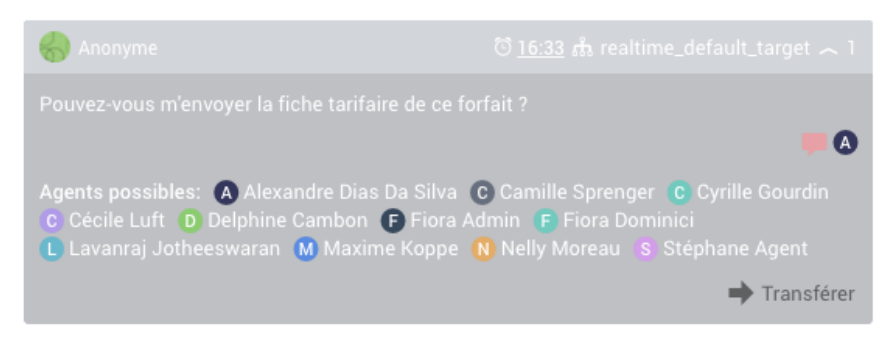

● Gris foncé : tâche ne contenant pas de nouveau message client (par exemple, la tâche a été transférée ou différée après une réponse agent)

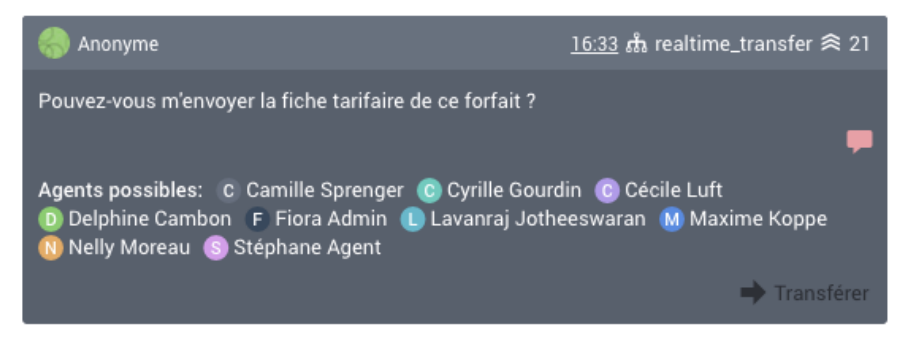

### <span id="page-16-0"></span>Détail du score de priorité

Le score de priorité est le détail du calcul qui s'affiche au survol du score dans la fenêtre d'inspection des tâches.

Selon le paramétrage de la console, il peut être composé des critères suivants :

- score attribué par le moteur des règles
- score attribué par la source
- score attribué par le boost sur l'intervention sur la tâche
- score attribué par le boost sur le transfert de la tâche
- score attribué par l'approche de l'expiration du SLA

#### **NOTE**

Le compteur du score de priorité SLA n'est pas actualisé en temps réel, mais par intervalles variables.

Les intervalles entre les actualisations du compteur dépendent de la valeur du score SLA atteint à un moment donné en fonction de la valeur du score d'expiration du SLA saisi dans les paramètres de la source.

Par exemple : pour un SLA fixé à 10h, la première actualisation est faite après une heure et avant la première actualisation, le score ne sera pas encore affiché au survol. Ensuite, plus on s'approche du SLA, plus les actualisations seront fréquentes.